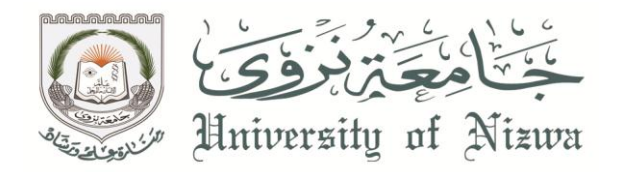

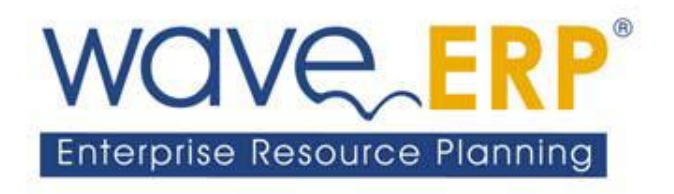

## **Staff Guide to Wave Vacation Request**

**Human Resources Department**

**University of Nizwa** 

Welcome to the staff guide of leaves request in Wave portal system. This guide will help you to request for a leave and also other services related to leaves.

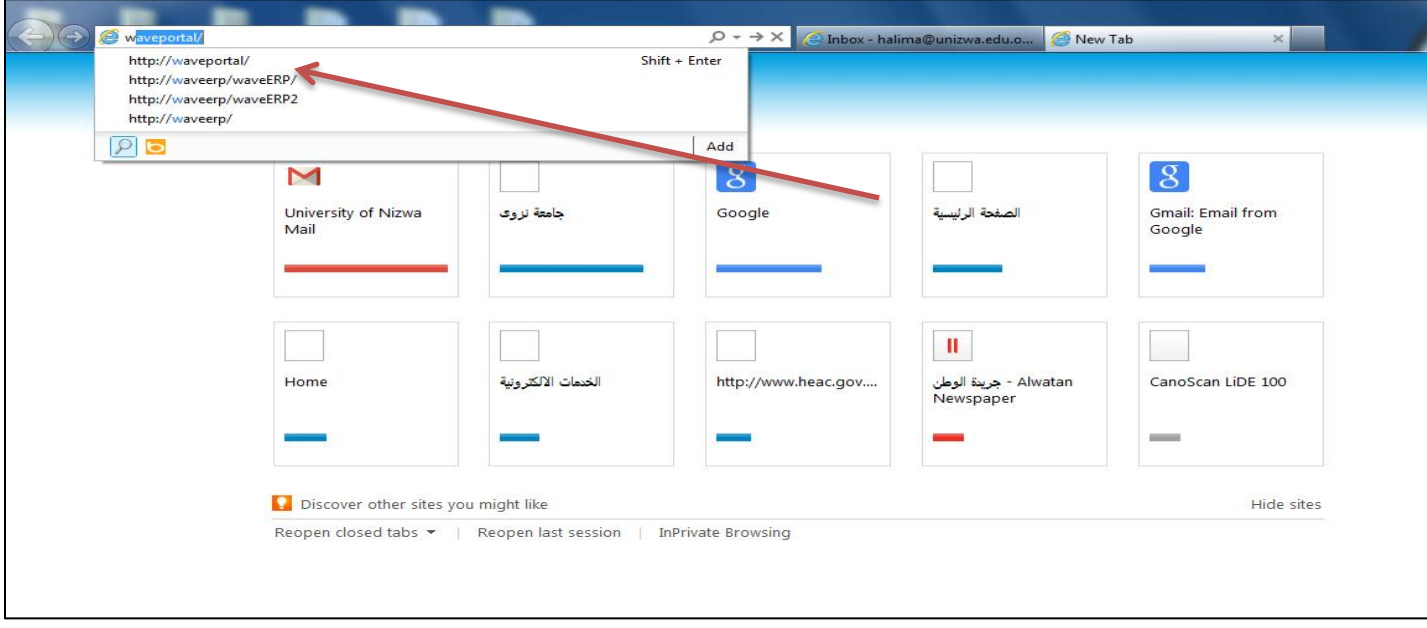

Open WavePortal System with the following link **<http://waveportal/>**

In the log in window, choose login

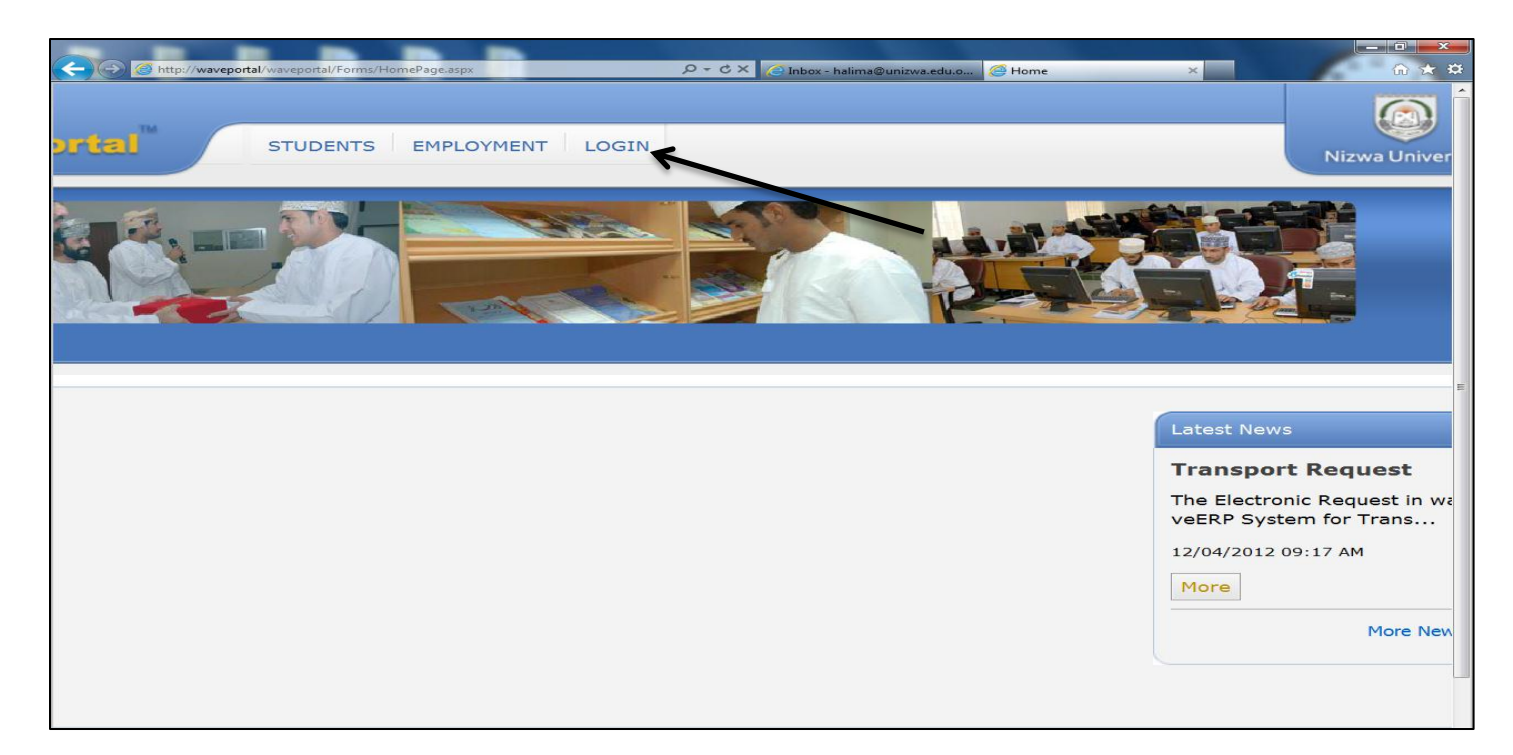

Then choose the appropriate language

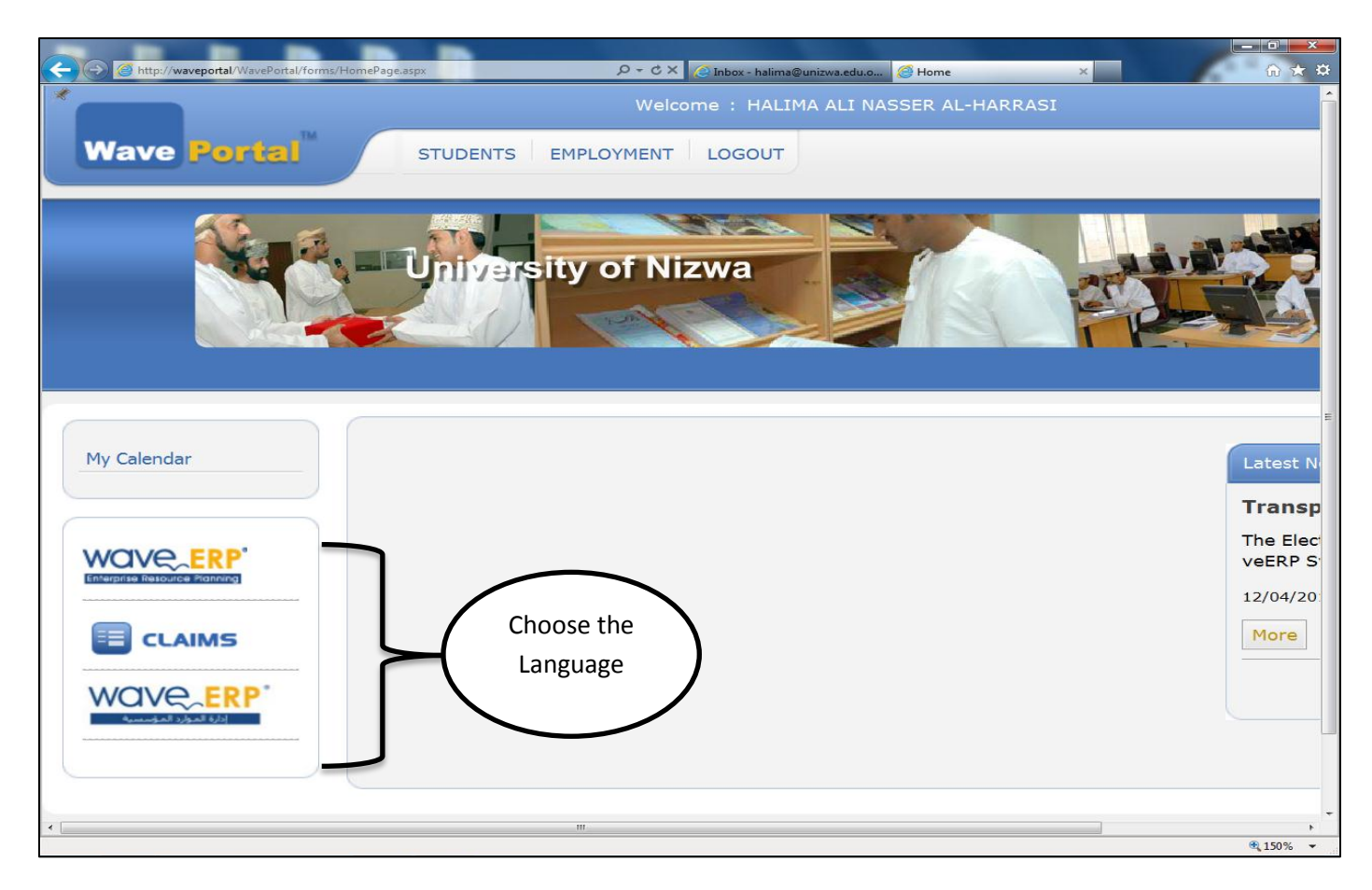

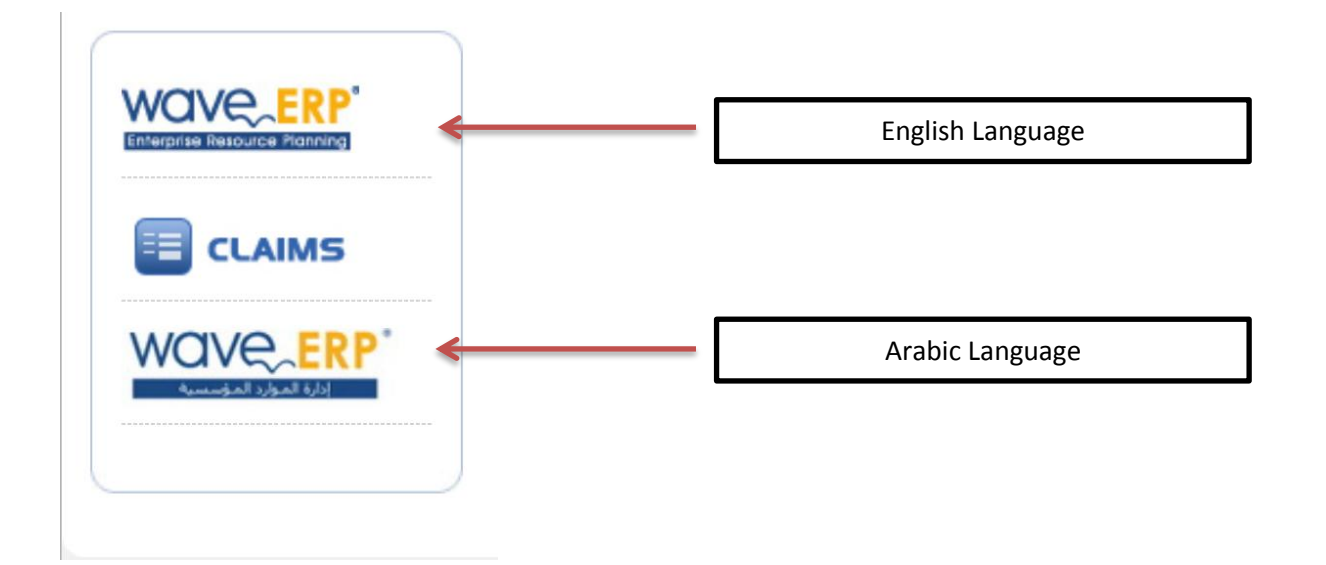

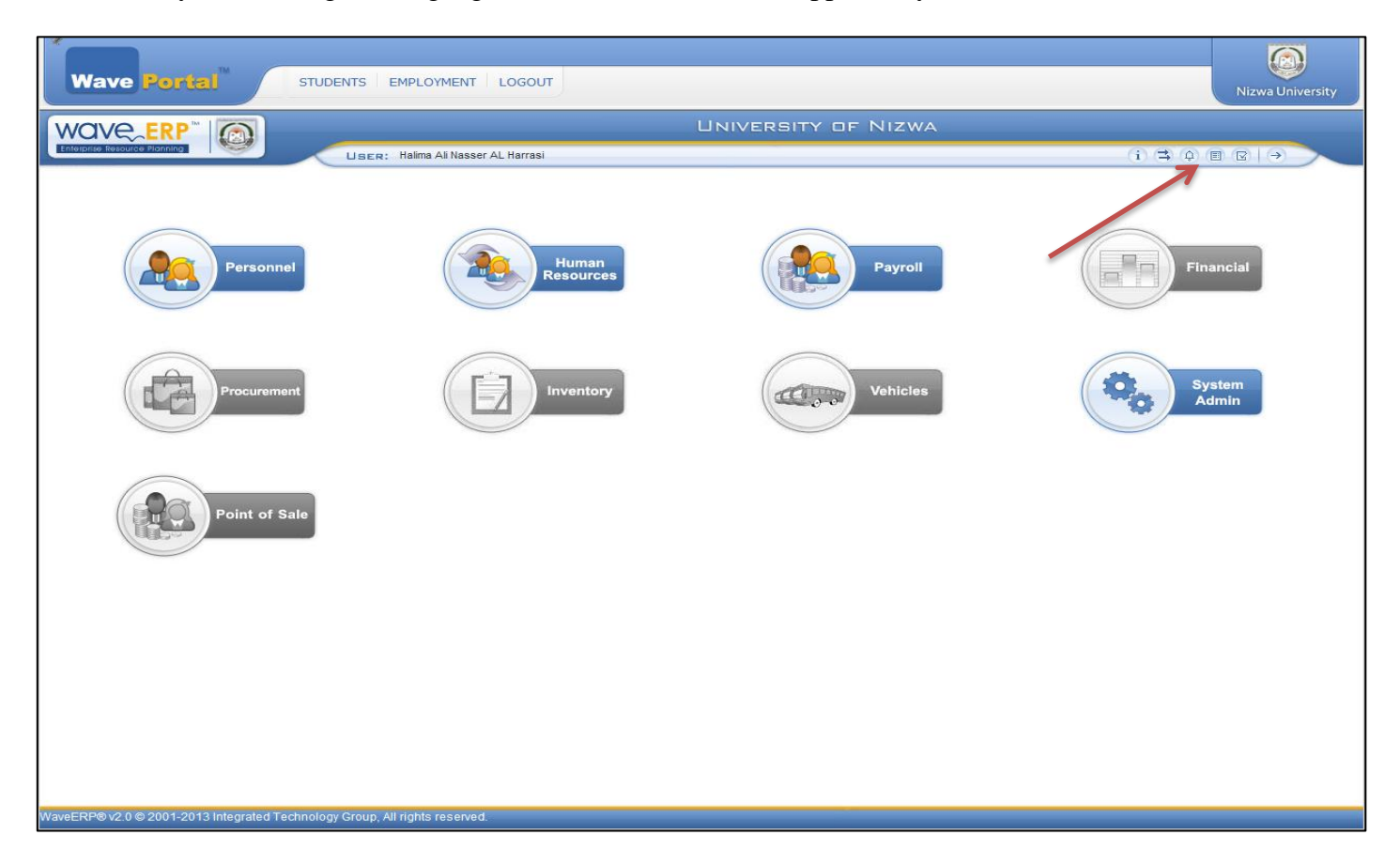

After you choosing the language, the below window will appear to you

At the top, you will find some icons that enable you to do different things, the icons looks like the following:

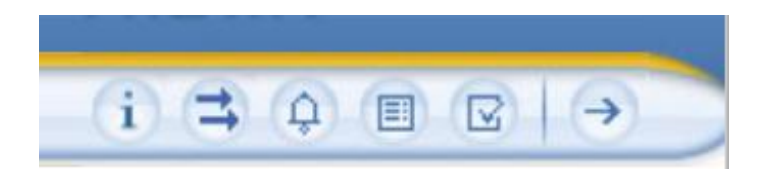

The fourth icon called **my requests** which is the icon for vacations

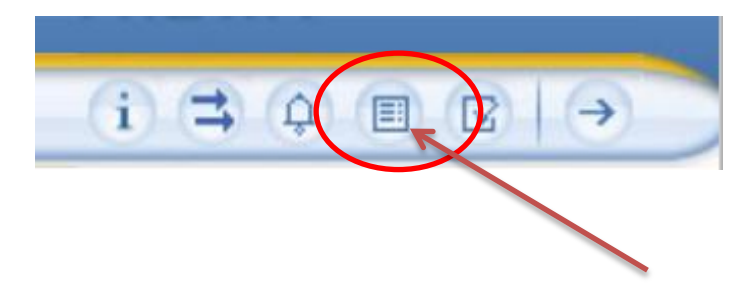

**My requests** icon has the following tasks:

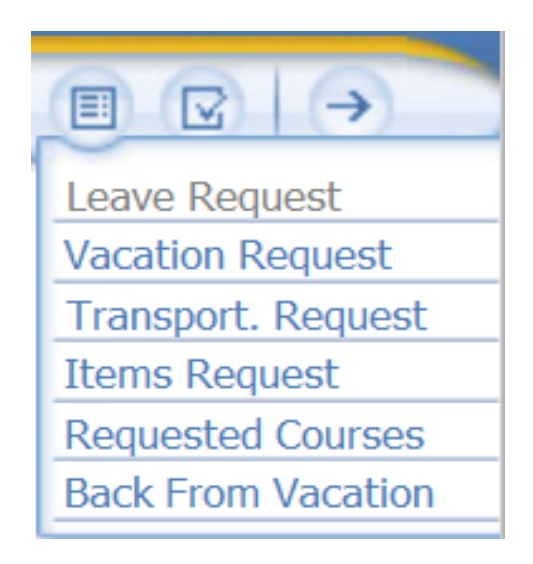

Press **my requests** icon, and choose the first option **vacation request** to request for a leave

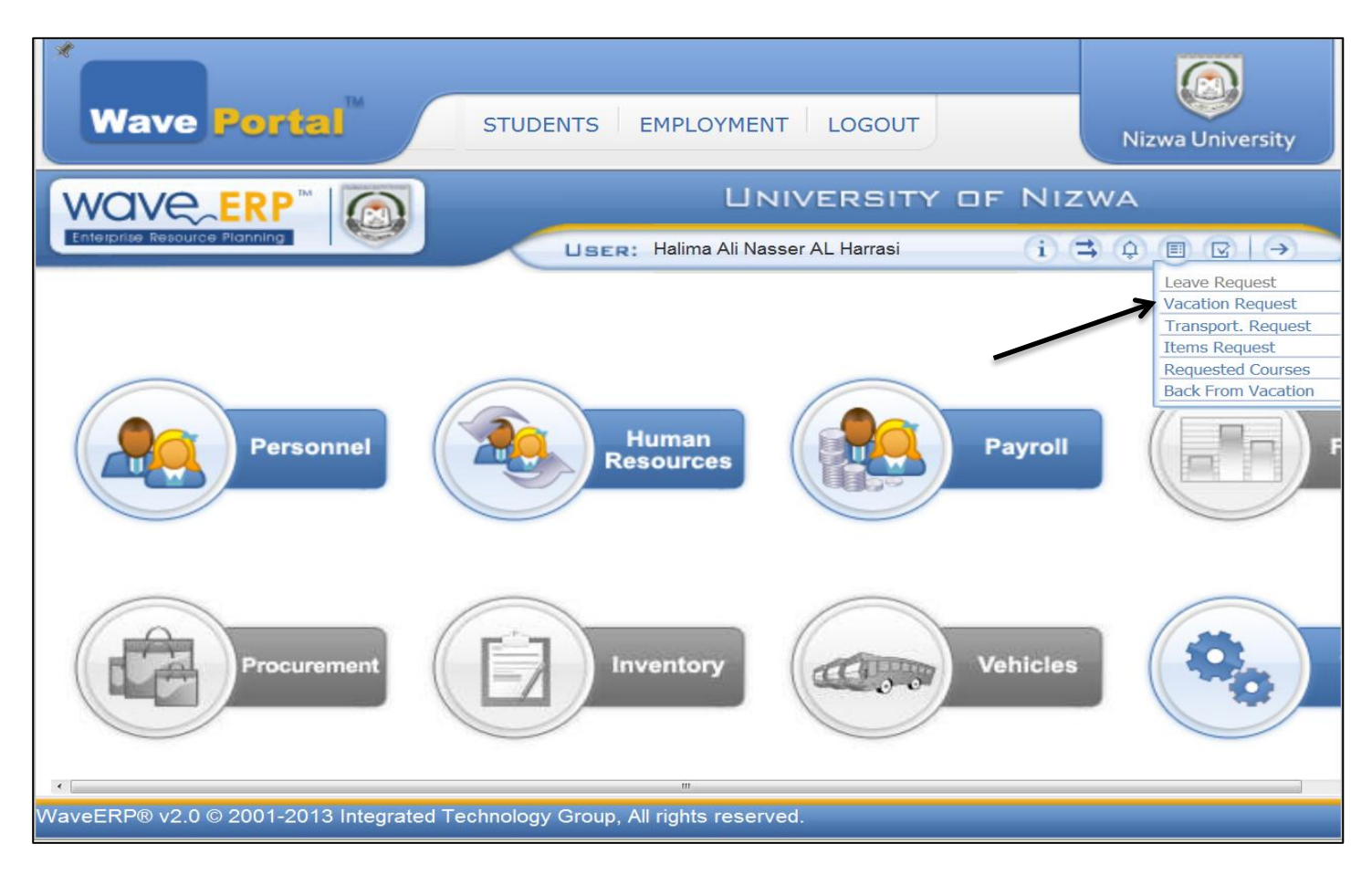

A window, with **Disclaimer for the Vacation Request** title will appear for you, if it is the first time for you for requesting a leave you have to read all the points that is written there.

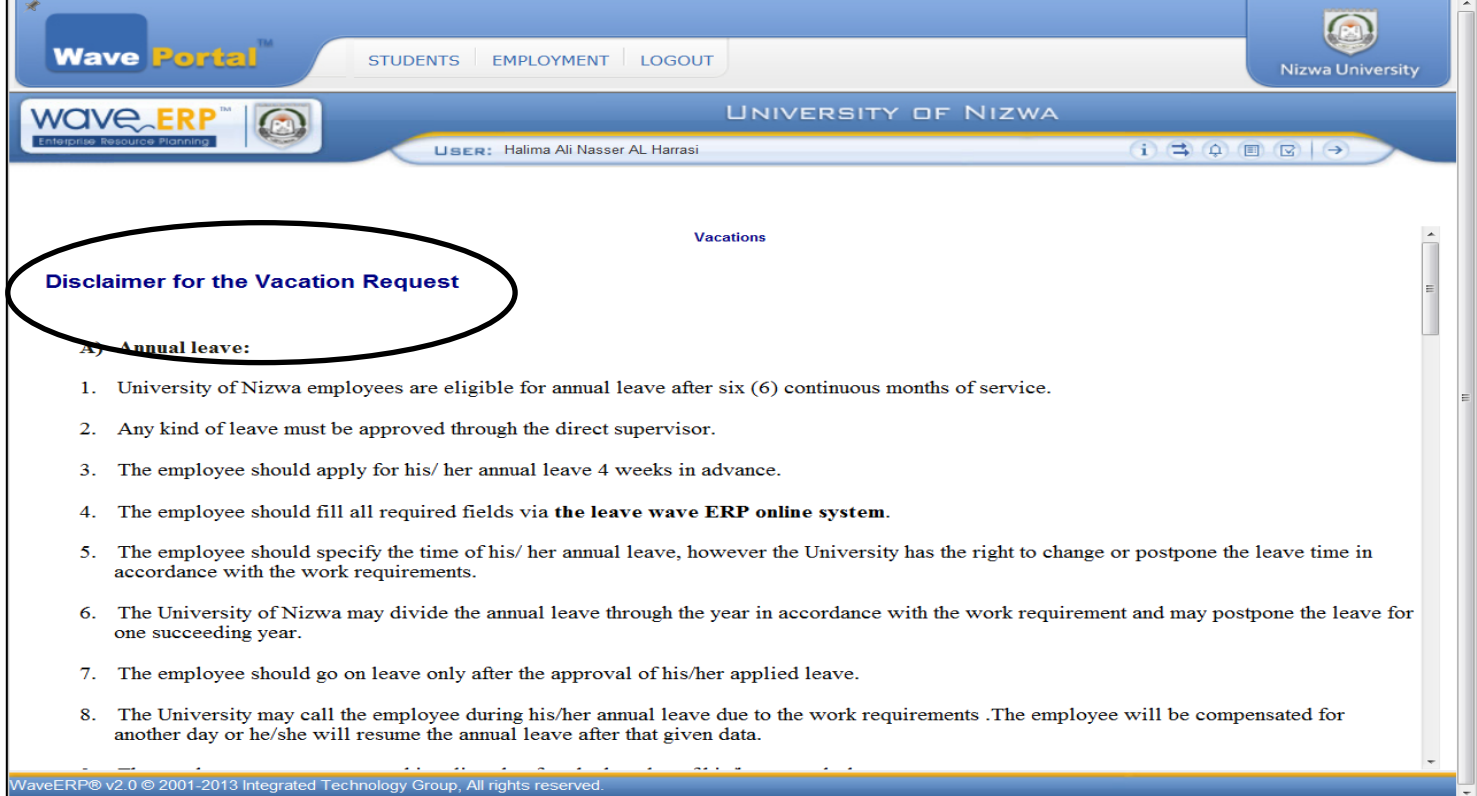

## After reading press **accept** at the end

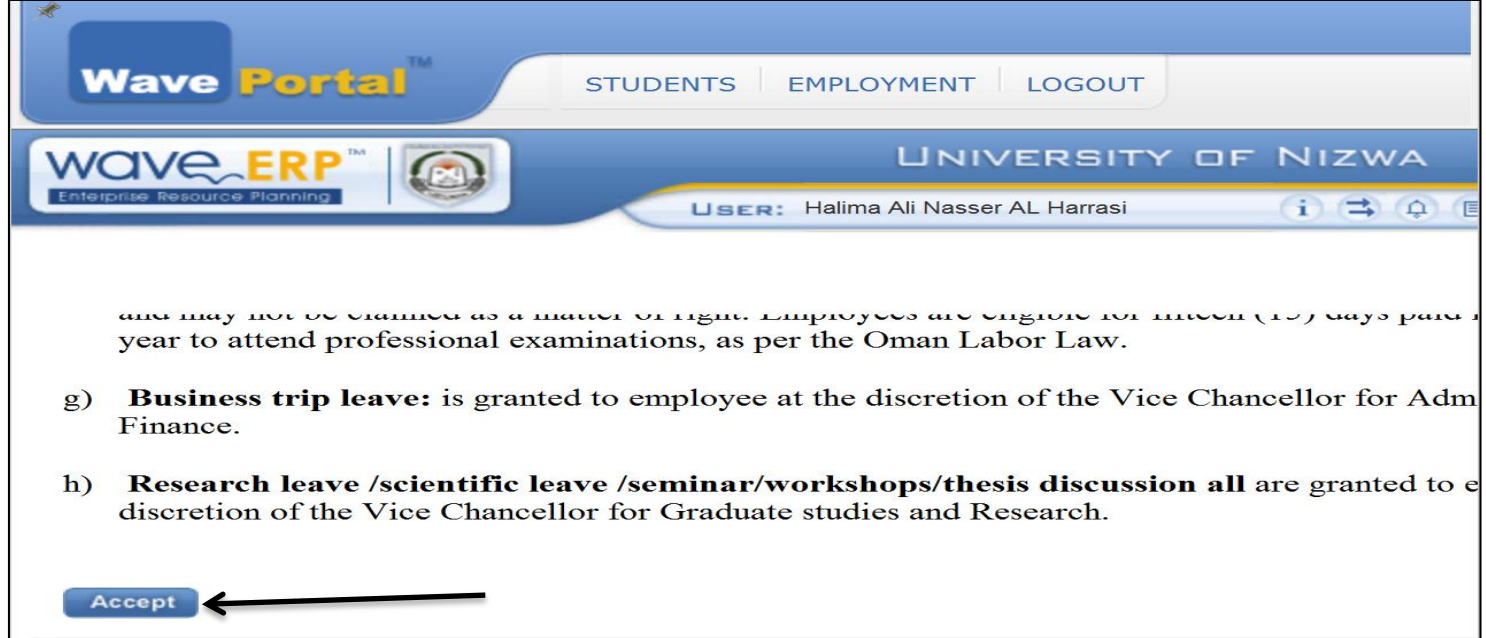

Below, is the main window for requesting a leave, where you are going to fill in your request detail

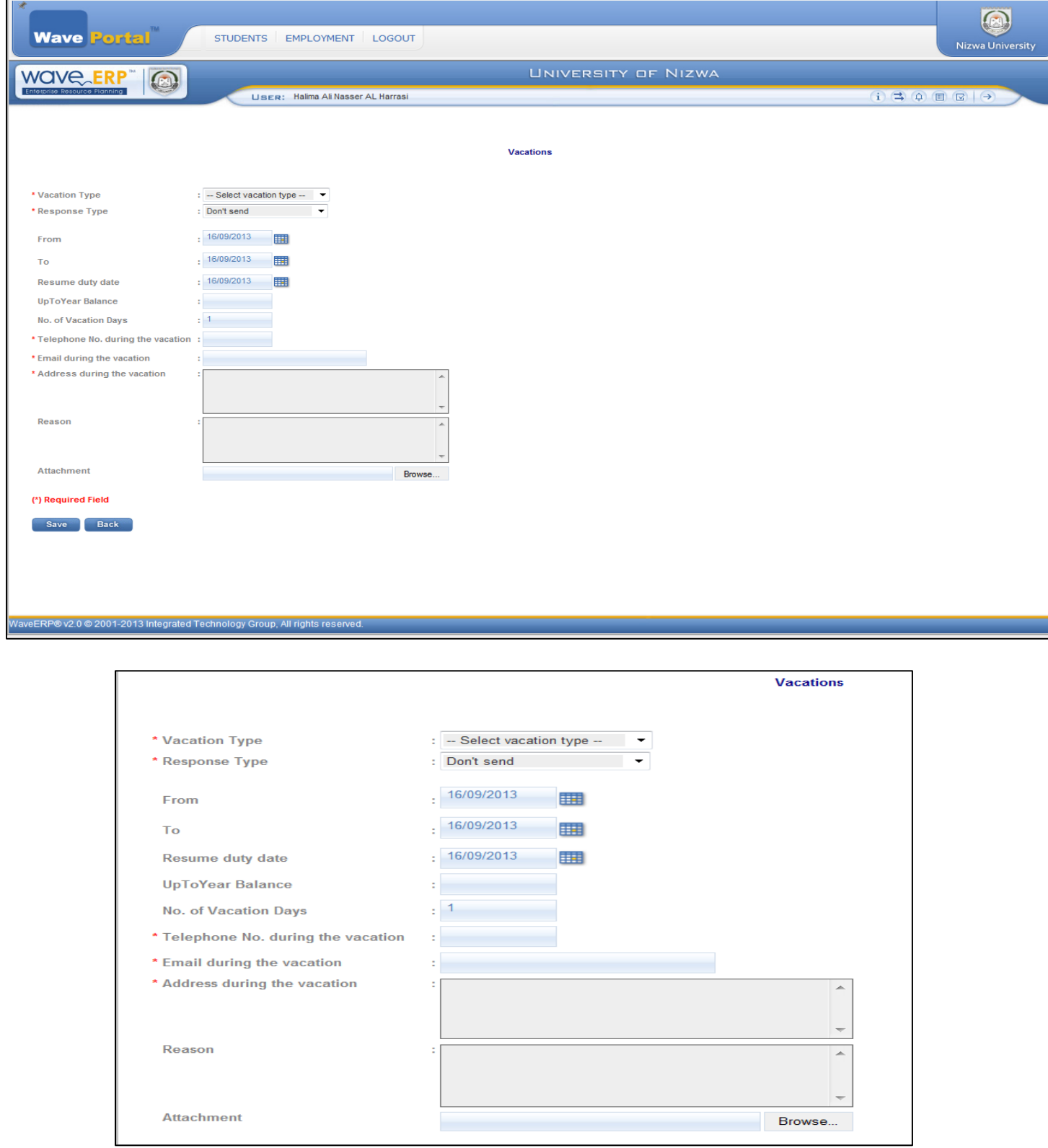

## First, choose the vacation type

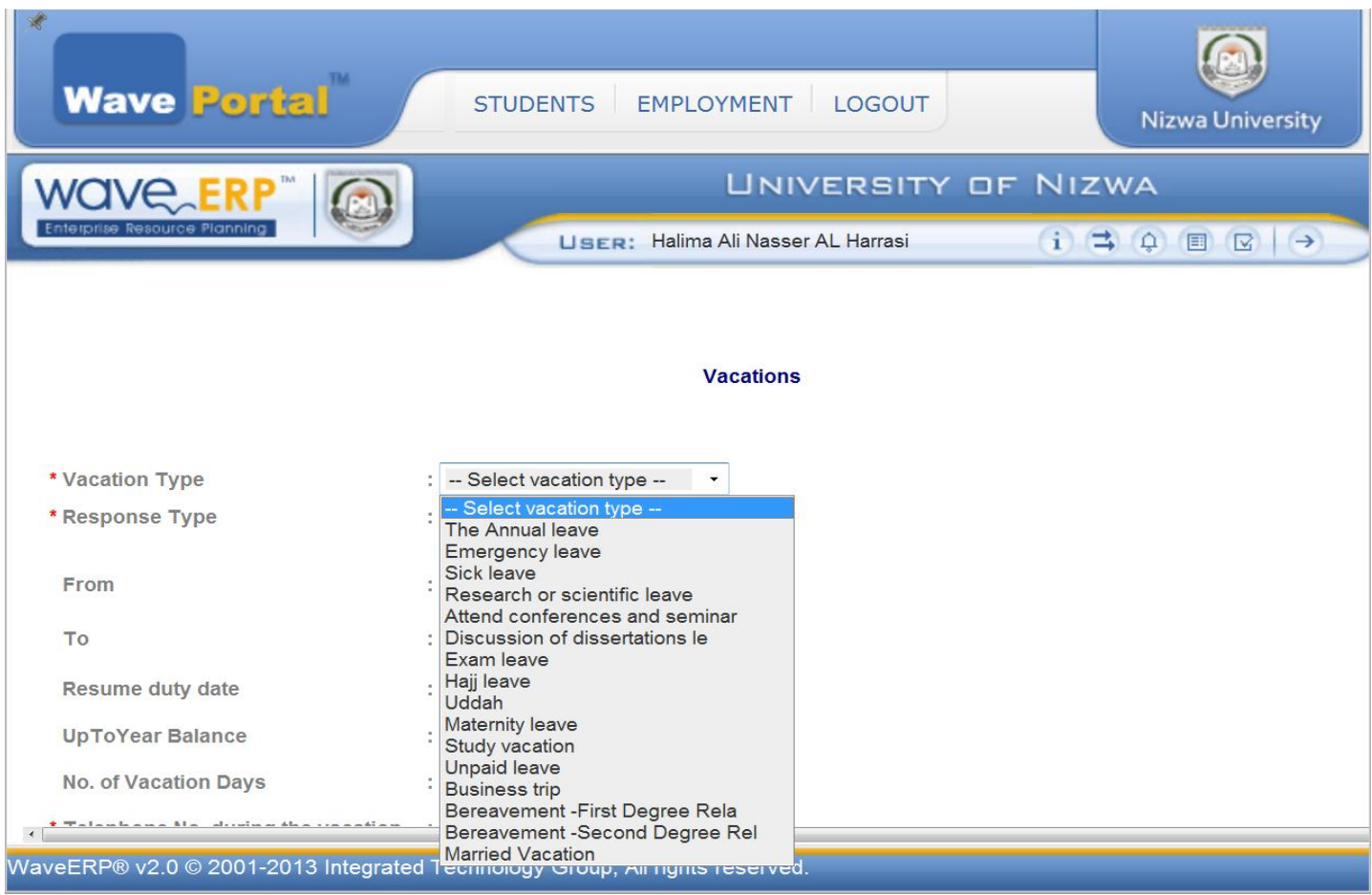

## For the explanation, we will choose The Annual leave

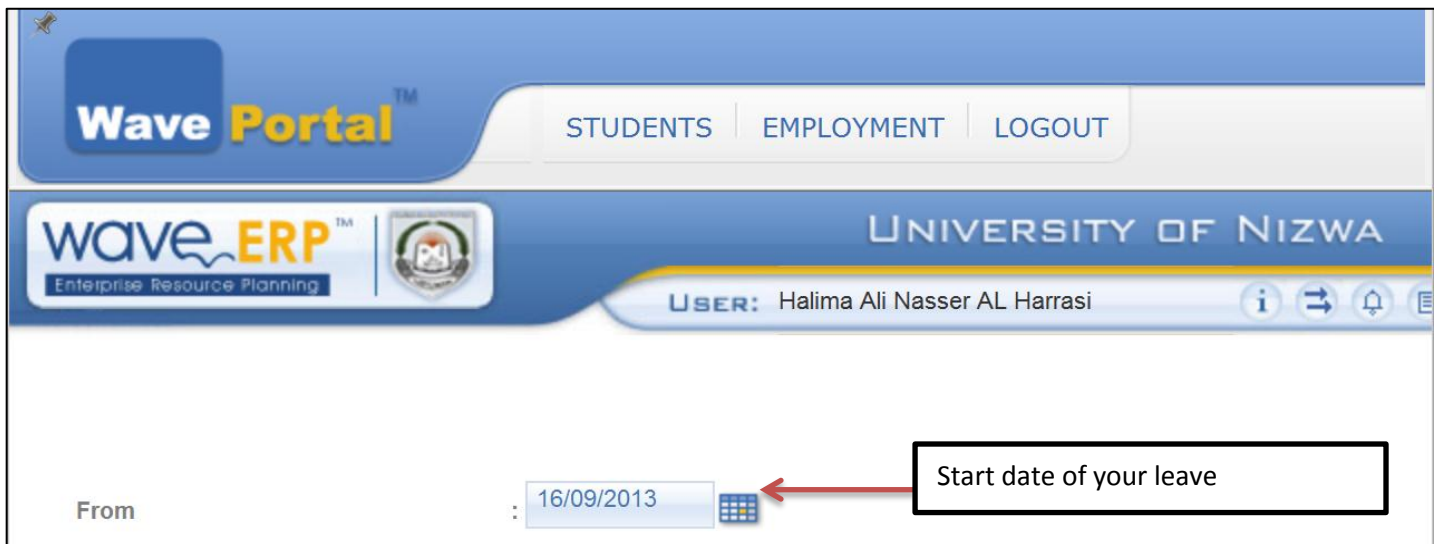

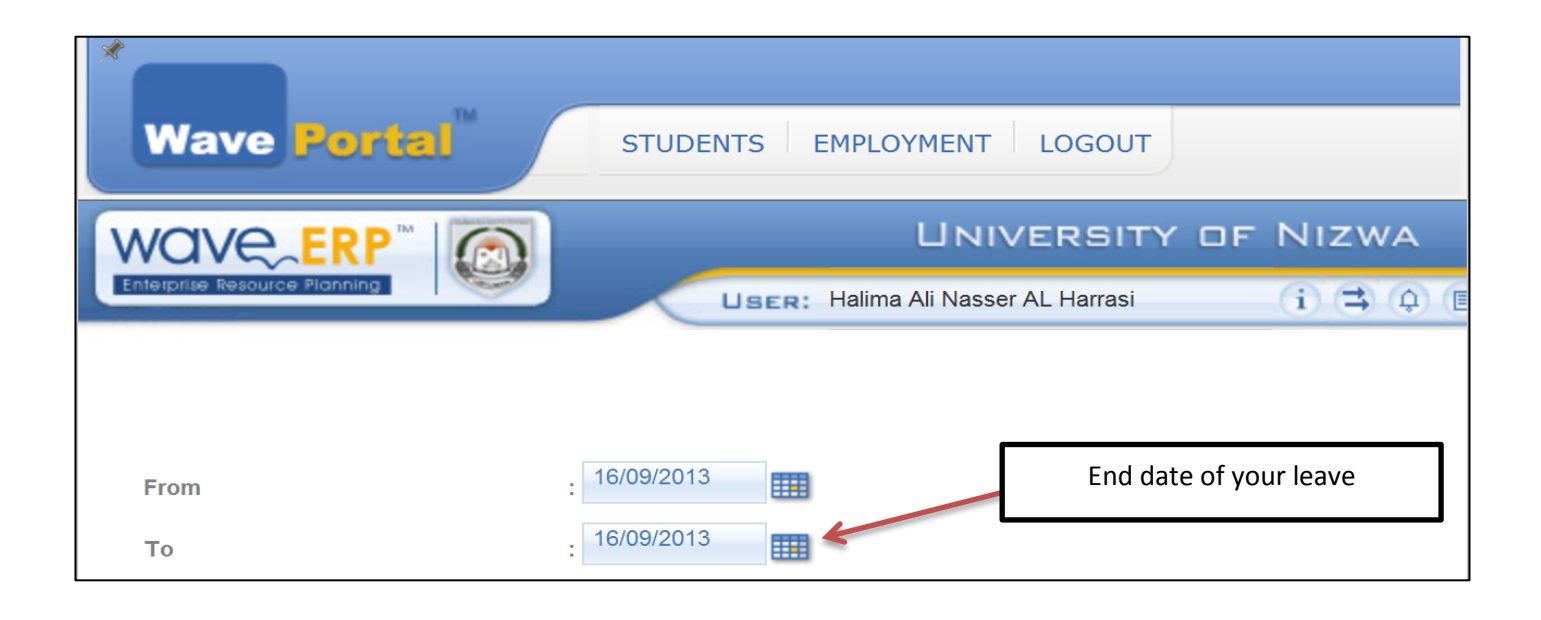

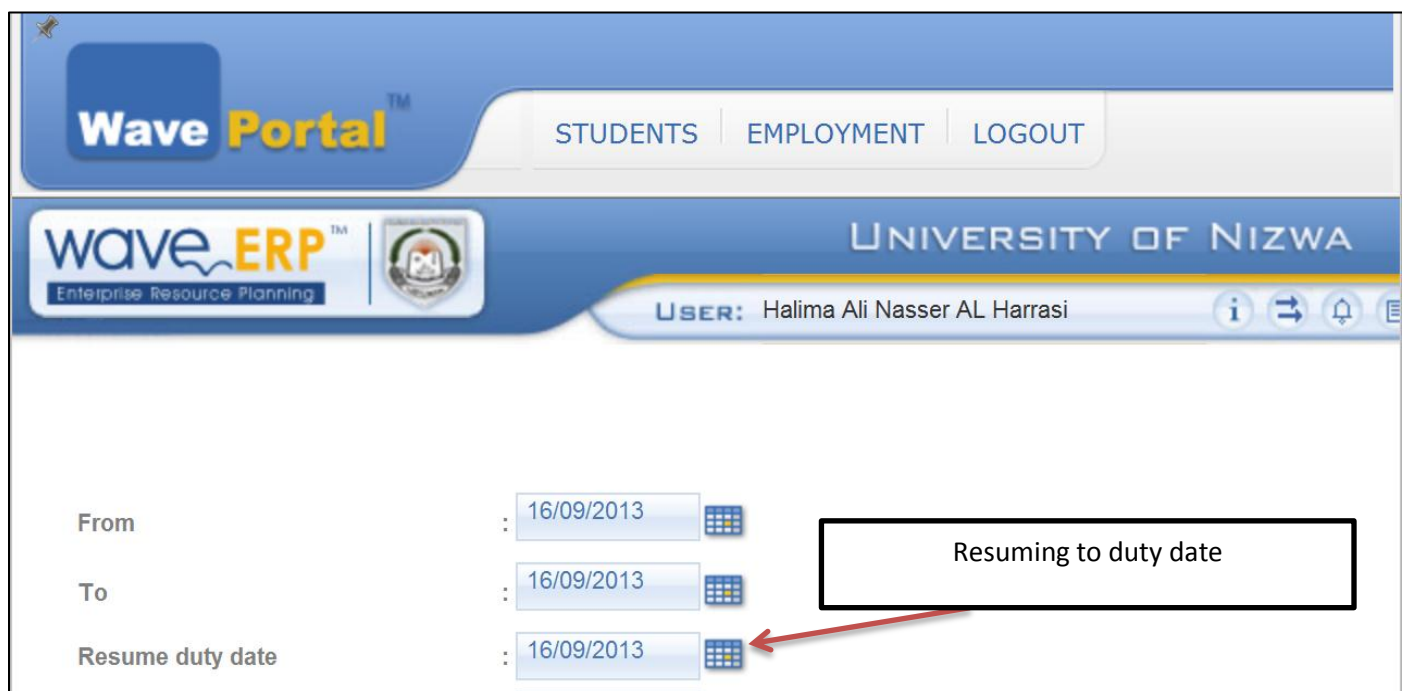

![](_page_9_Picture_38.jpeg)

Then, you need to fill in some important information like your telephone number, email, and address during the vacation. All these are **required field** because it has the red star **(\*)**

![](_page_9_Picture_39.jpeg)

Note: The reason field and attachment are optional fields

When you finish with all information, go to save at the bottom.

![](_page_10_Figure_2.jpeg)

When you save your request, a message appears tells you that your request is transferred to your direct supervisor to be approved and then it will move through the workflow until we receive it in HR.